## Canvas Mobile App Manual

## How to access Canvas on a mobile device as a Student.<br>The First step is to get the Canvas Student App installed onto your device. If you use an iPhone then

download through the App Store. If you are using an Android then please download it through the Google Play Store. Once installed please open up the app and you should be met with the second image. Once you are on this screen please press the "Find my school" button.

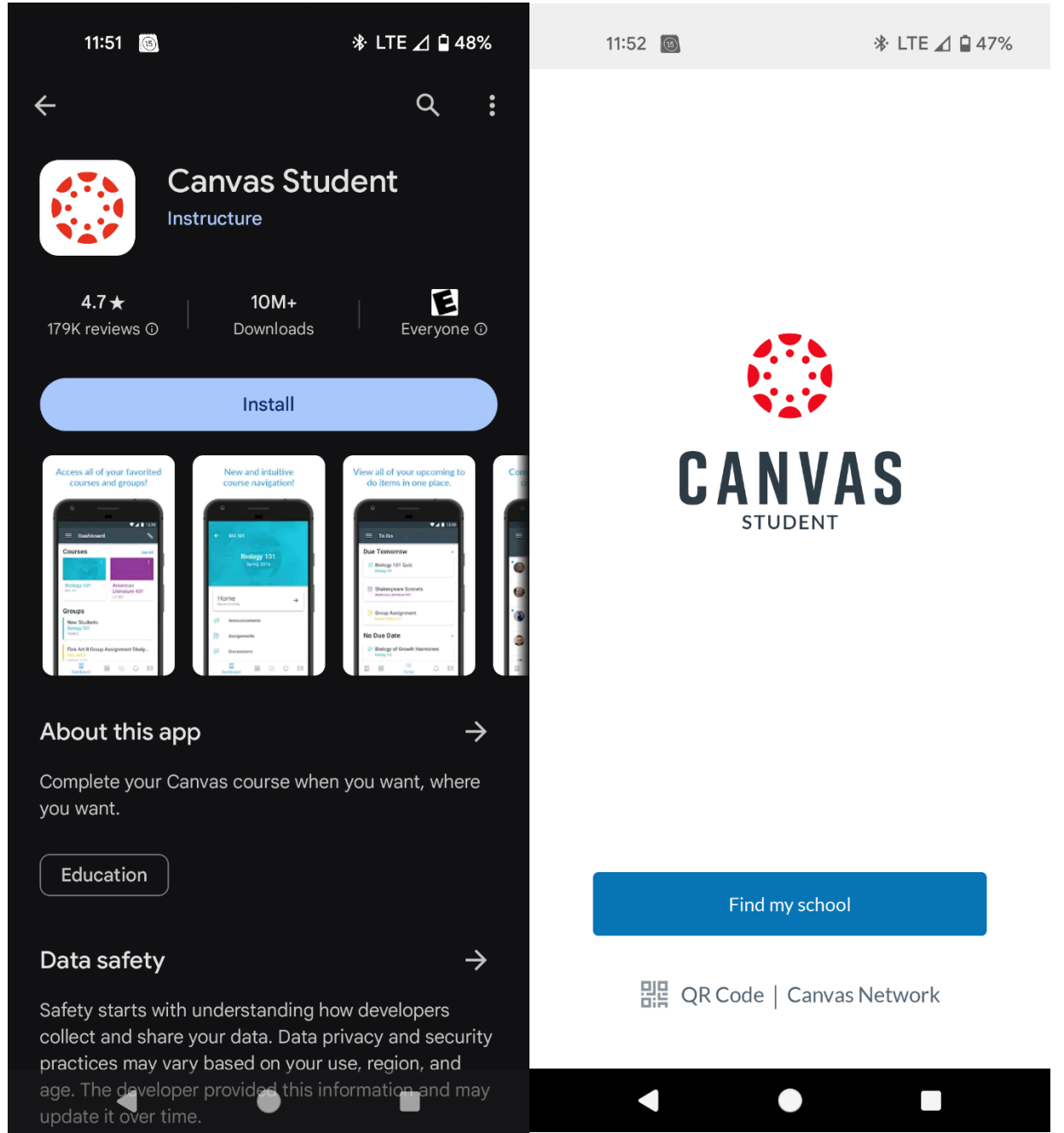

Once you do, tap the "Find your school or district" type in "Merced College". After that please click on the one below the text field where you type "Merced College".

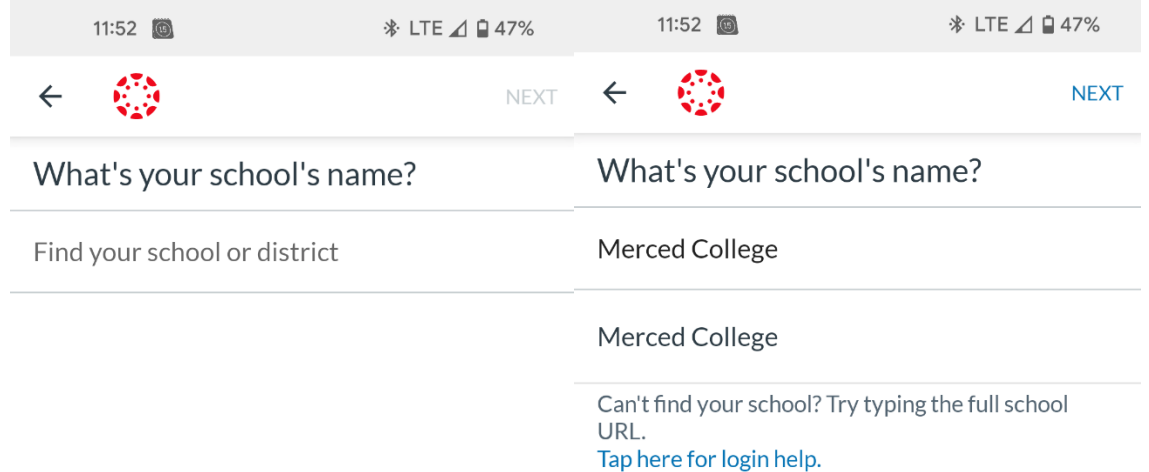

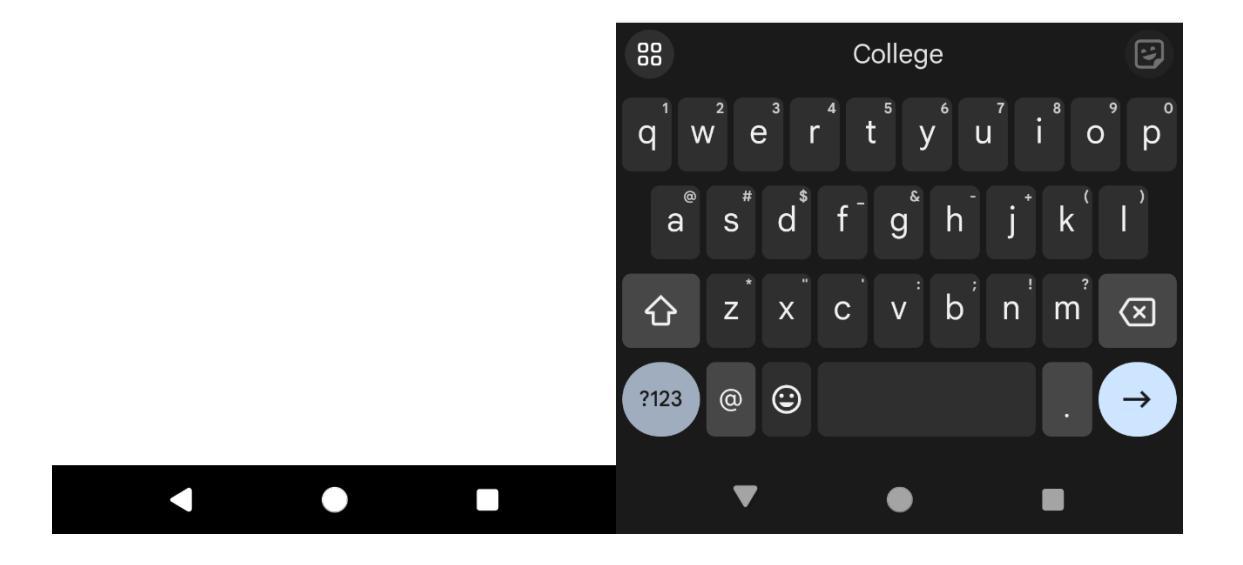

This will then take you to our sign in page. Where you will sign into your Canvas account. Once you are signed in you will be able to access all your courses through the Canvas Mobile App. Note: If you forgot your password, read the "Forgot Password" user manual at our [Student Tech Support Page.](https://www.mccd.edu/student-support/academic-support/tech-support/)

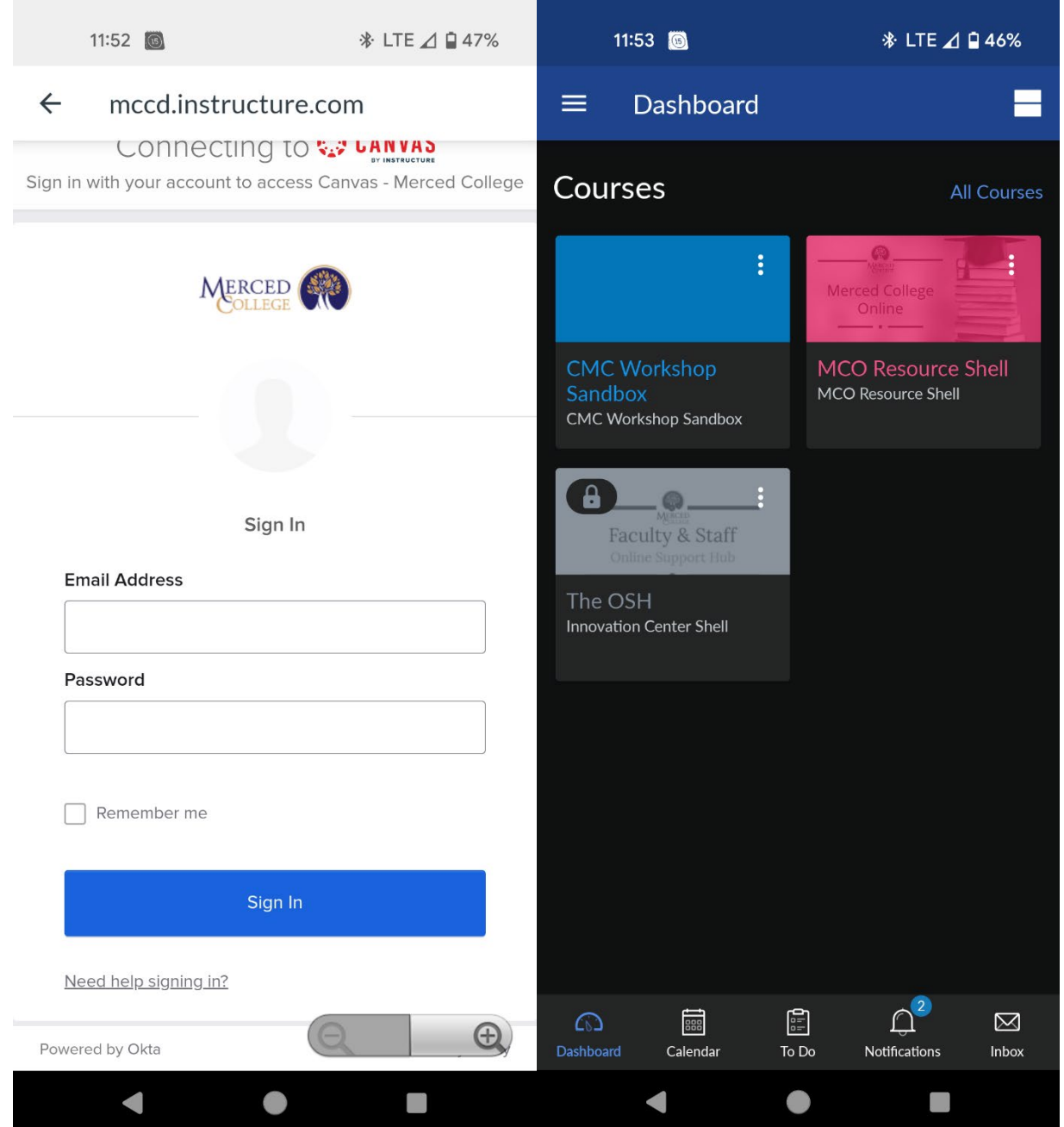

If you still need assistance, call (209) 381-6565 or email [myhelp@mccd.edu.](mailto:myhelp@mccd.edu)